# LLDP MED-poortinstellingen (Link Layer Discovery Protocol Media Endpoint Discovery) op 200/300 Series beheerde Switches  $\overline{a}$

### Doel

Link Layer Discovery Protocol (LLDP) is een protocol waarmee netwerkmanagers problemen kunnen oplossen en netwerkbeheer kunnen wijzigen in omgevingen van meerdere leveranciers. LLDP Media Endpoint Discovery (LLDP-MED) biedt extra functies om mediaendpointapparaten te ondersteunen zoals de advertenties voor netwerkbeleid voor toepassingen zoals spraak of video, detectie van apparaatlocatie en informatie over probleemoplossing. Een LLDP-MED-netwerkbeleid is een set configuratie-instellingen voor een real-time toepassing zoals spraak of video. Een netwerkbeleid is opgenomen in de uitgaande LLDP-pakketten naar het aangesloten media-endpointapparaat. De MED verstuurt dan zijn verkeer zoals gespecificeerd in het netwerkbeleid dat het ontvangt. In dit artikel wordt uitgelegd hoe u een LLDP MED-netwerkbeleid kunt opzetten voor de 200/300 Series beheerde Switches.

#### Toepasselijke apparaten

·SF/SG 200 en SF/SG 300 Series beheerde Switches

### **Softwareversie**

•1.3.0.62

## Beleidsconfiguratie LLDP MED-netwerk

Stap 1. Meld u aan bij het hulpprogramma voor webconfiguratie en kies Beheer > Detectie - LLDP > LLDP MED Network Policy. De pagina LLDP MED Network Policy wordt geopend:

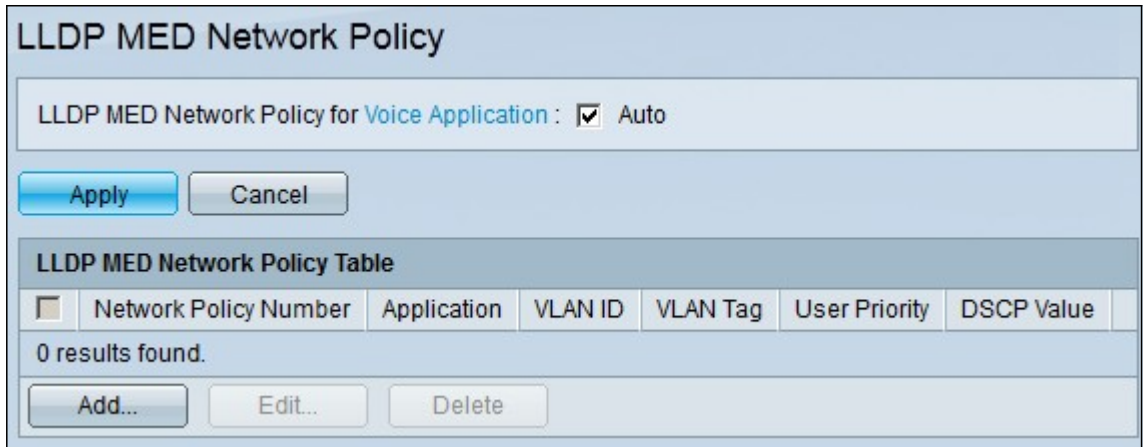

Stap 2. Schakel het selectievakje Auto in het veld LLDP-MED Network Policy for Voice Application in als u wilt dat de switch automatisch een netwerkbeleid voor de spraaktoepassing genereert en adverteert.

Opmerking: u kunt het spraaknetwerkbeleid niet handmatig configureren wanneer het vakje Auto is ingeschakeld.

Stap 3. Klik op Toepassen om de huidige configuratie bij te werken.

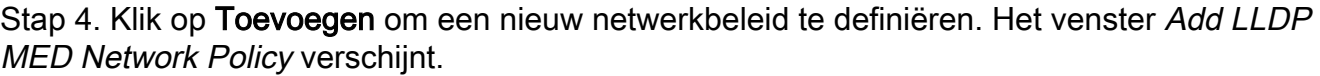

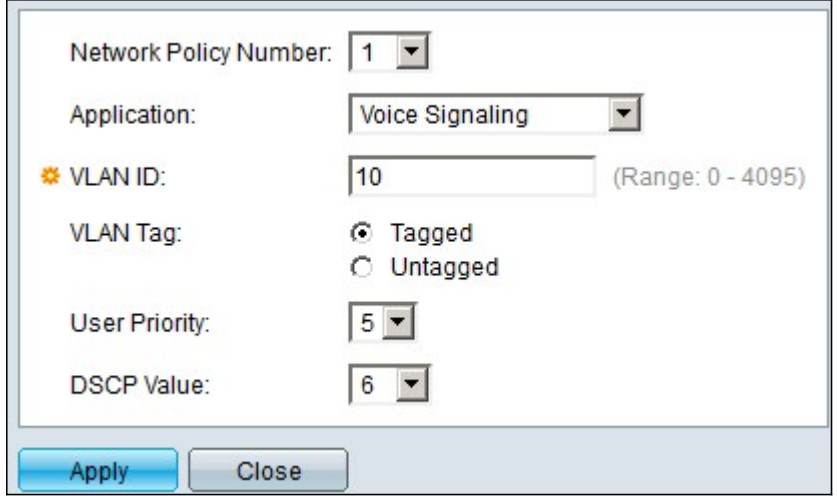

Stap 5. Kies het nummer van het beleid dat moet worden gemaakt in de vervolgkeuzelijst Network Policy Number.

Stap 6. Kies het toepassingstype van het netwerkbeleid van de vervolgkeuzelijst Toepassing. De beschikbare opties zijn:

·Spraak — om het netwerkbeleid toe te passen op een spraaktoepassing.

·Spraaksignalering — Voor het toepassen van het netwerkbeleid op een toepassing voor spraaksignalering.

·Guest Voice — Om het netwerkbeleid toe te passen op een gastspraakapplicatie.

·Gastspraaksignalering — Om het netwerkbeleid toe te passen op een gastspraaksignaleringsapplicatie.

·Softphone Voice — Voor het toepassen van het netwerkbeleid op een softphonespraakapplicatie.

·Videoconferencing — Het netwerkbeleid toepassen op een videoconferencingtoepassing.

·Streamingvideo — Om het netwerkbeleid toe te passen op een streaming videotoepassing.

·Video-signalering — Hiermee past u het netwerkbeleid toe op een videosignaleringstoepassing.

Stap 7. Voer het VLAN in waarnaar het verkeer in het veld VLAN-id moet worden verzonden.

Stap 8. Klik op één optie om het VLAN te labelen in het veld VLAN-tag. De beschikbare opties zijn:

·Gelabeld — Gebruik deze optie om de VLAN-informatie tussen verschillende switches via een trunkpoort door te geven.

·Untagged — gebruik deze optie als VLAN slechts plaatselijk via een toegangshaven wordt gebruikt.

Stap 9. Kies in de vervolgkeuzelijst Gebruikersprioriteit de prioriteit die wordt toegepast op verkeer dat wordt gedefinieerd door dit netwerkbeleid. Deze waarde is de CoS-waarde (Class of Service) met een bereik van 0 tot 7. Elke CoS-waarde behandelt netwerkverkeer als volgt:

- ·0 Achtergrond.
- ·1 Optimale inspanning.
- ·2 Uitstekende inspanning.
- ·3 Kritische toepassing.
- $-4$  Video.
- ·5 Spraak.
- ·6 Controle tussen de werkzaamheden.
- ·7 Netwerkbeheer.

Stap 10. Kies in de vervolgkeuzelijst Gedifferentieerde services code point (DSCP) de DSCP-waarde die u wilt koppelen aan toepassingsgegevens die door buren worden verzonden. Deze DSCP-waarde wordt door de buren gebruikt om toepassingsgegevens te markeren die naar de switch zijn verzonden. DSCP beheert en biedt juiste Quality of Service (QoS) voor netwerkverkeer.

Stap 11. Klik op Toepassen om de configuratie op te slaan.

In de onderstaande afbeelding zijn de veranderingen weergegeven op de pagina LLDP MED Network Policy na de configuratie.

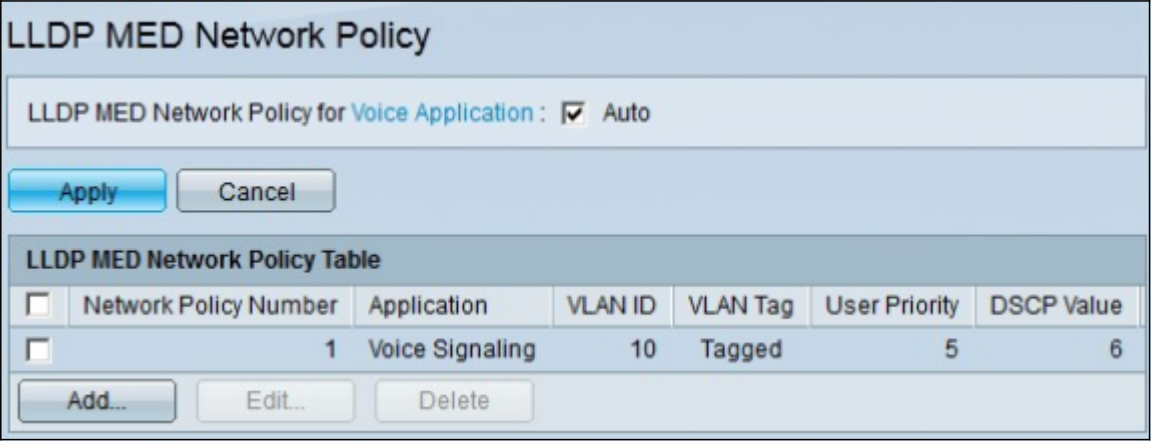

Stap 12. Als u een LLDP MED Network Policy wilt bewerken, schakelt u het aanvinkvakje in van het beleid dat u wilt bewerken en klikt u op Bewerken.

Stap 13. Als u een LLDP MED Network Policy wilt verwijderen, schakelt u het aankruisvakje in van het beleid dat u wilt bewerken en klikt u op Verwijderen.

#### Over deze vertaling

Cisco heeft dit document vertaald via een combinatie van machine- en menselijke technologie om onze gebruikers wereldwijd ondersteuningscontent te bieden in hun eigen taal. Houd er rekening mee dat zelfs de beste machinevertaling niet net zo nauwkeurig is als die van een professionele vertaler. Cisco Systems, Inc. is niet aansprakelijk voor de nauwkeurigheid van deze vertalingen en raadt aan altijd het oorspronkelijke Engelstalige document (link) te raadplegen.